# APPLYLOGIC İLAN VE ADAY BAŞVURU SİSTEMİ Kullanım Kılavuzu

v.0.1

#### ANASAYFA VE GENEL GÖRÜNÜM

Anasayfada kurumun yayındaki ilanlar, duyurular ve açıklanan sonuçlar herkesin görebileceği gibi listelenir. Listedeki linklere tıklayarak detay ekranlarına erişebilirsiniz.

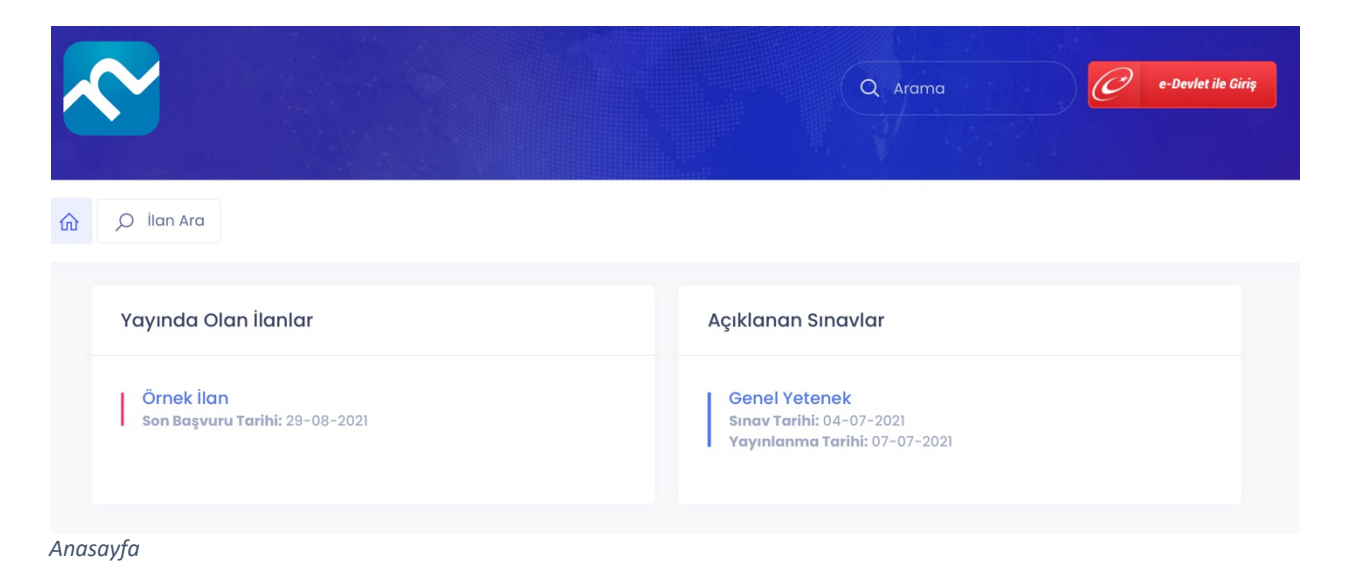

Başvurmak istediğiniz ilana tıkladığınızda karşınıza ilanın pozisyon/programlar gereklilikleriyle beraber listelenecektir. Giriş yapıysanız "**Başvur**" tuşuna basarak istediğiniz pozisyon/programa ait belgeleri yükleme ekranına ulaşabilirsiniz. Eğer giriş yapmadıysanız sistem sizi "**Giriş**" sayfasına yönlendirecektir.

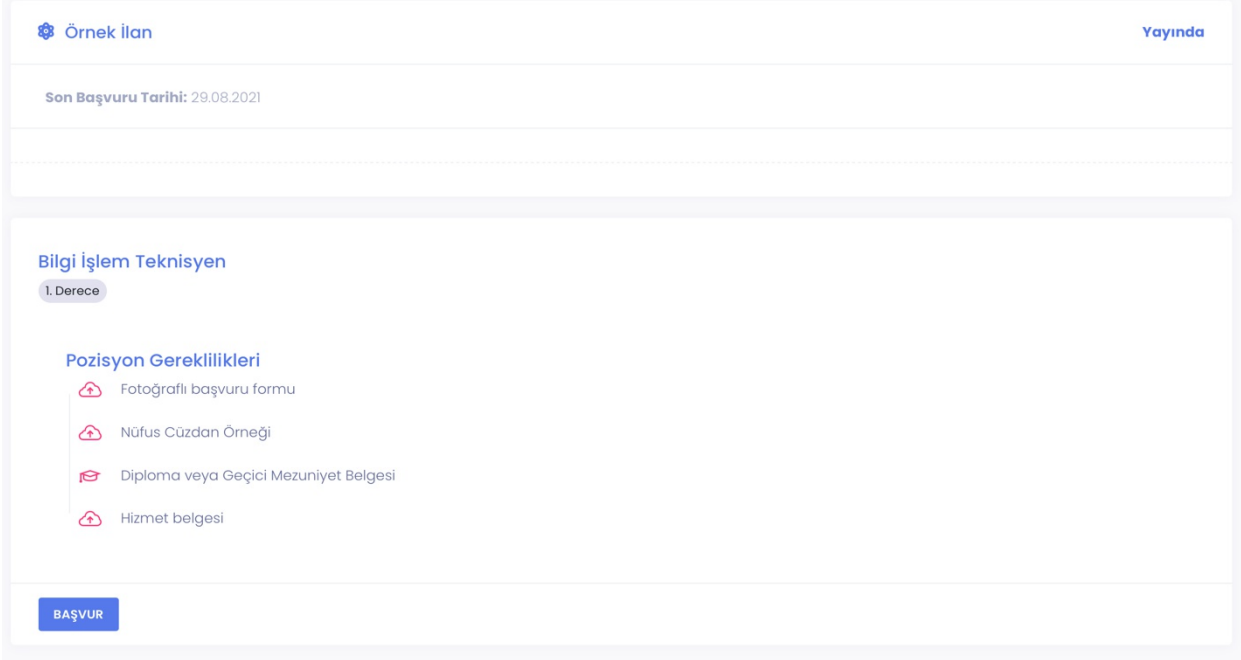

*İlan detay ekranı*

## ÜYELİK VE GİRİŞ

E-devlet üzerinden doğrulama yaparak giriş yapabilirsiniz. İlk giriş esnasında sisteme üyeliğiniz gerçekleştirilmiş olacaktır.

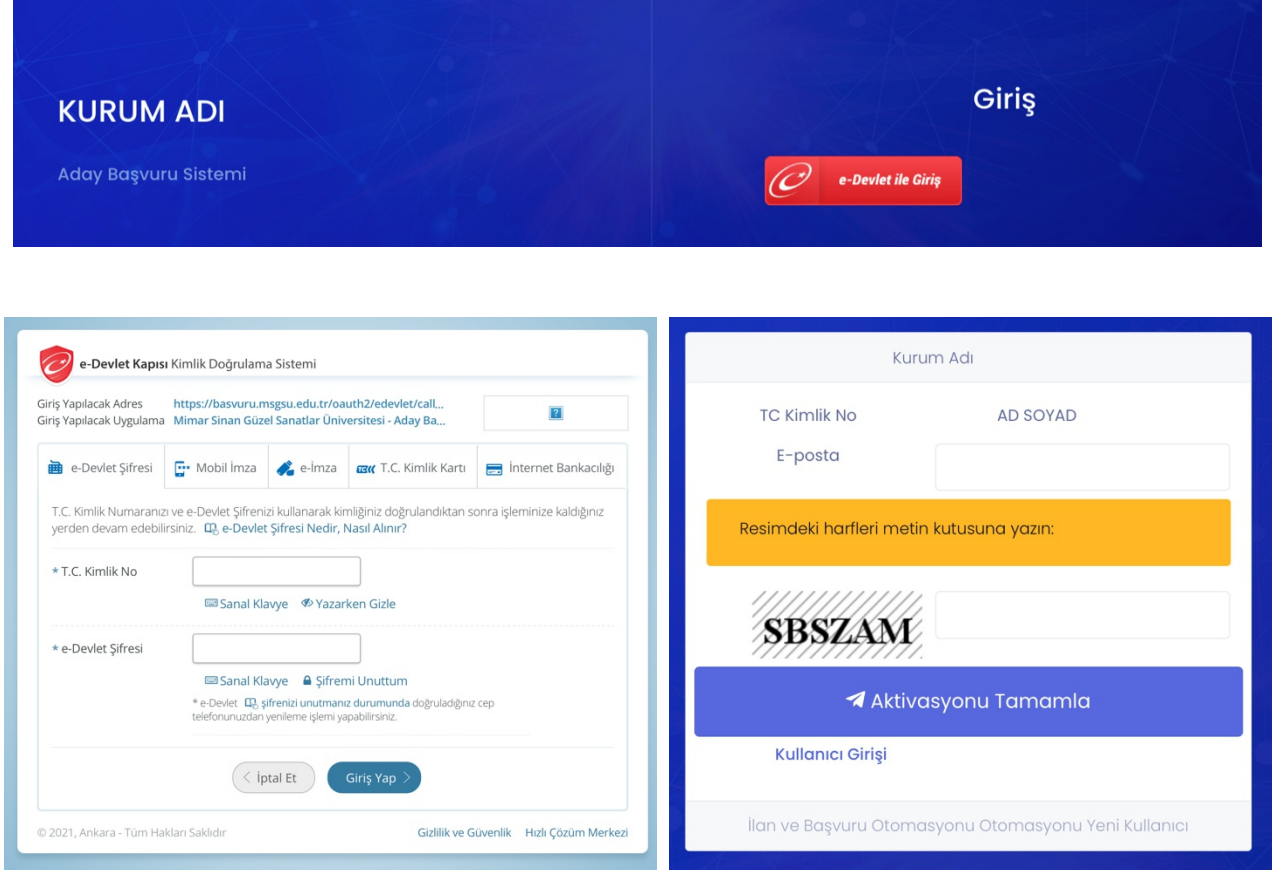

*E-devlet kullanıcı giriş ekranı Aktivasyon tamamlama ekranı*

#### BAŞVURU VE BELGELERİN YÜKLENMESİ

Başvuru yapmadan önce kişisel bilgilerinizin tam ve doğruluğundan emin olunuz. Kişisel bilgilerinizdeki eksiklikler başvuru sırasında uyarı almanıza ve başvuruyu tamamlayamamanıza sebep olacaktır. Eksik bilgilerinizi tamamlamak için "Kişisel Bilgiler" butonuna tıklayıp yönlendirildiğiniz ekranda eksikleri tamamlayabilirsiniz (vesikalık fotoğraf, telefon, e-posta vb. ).

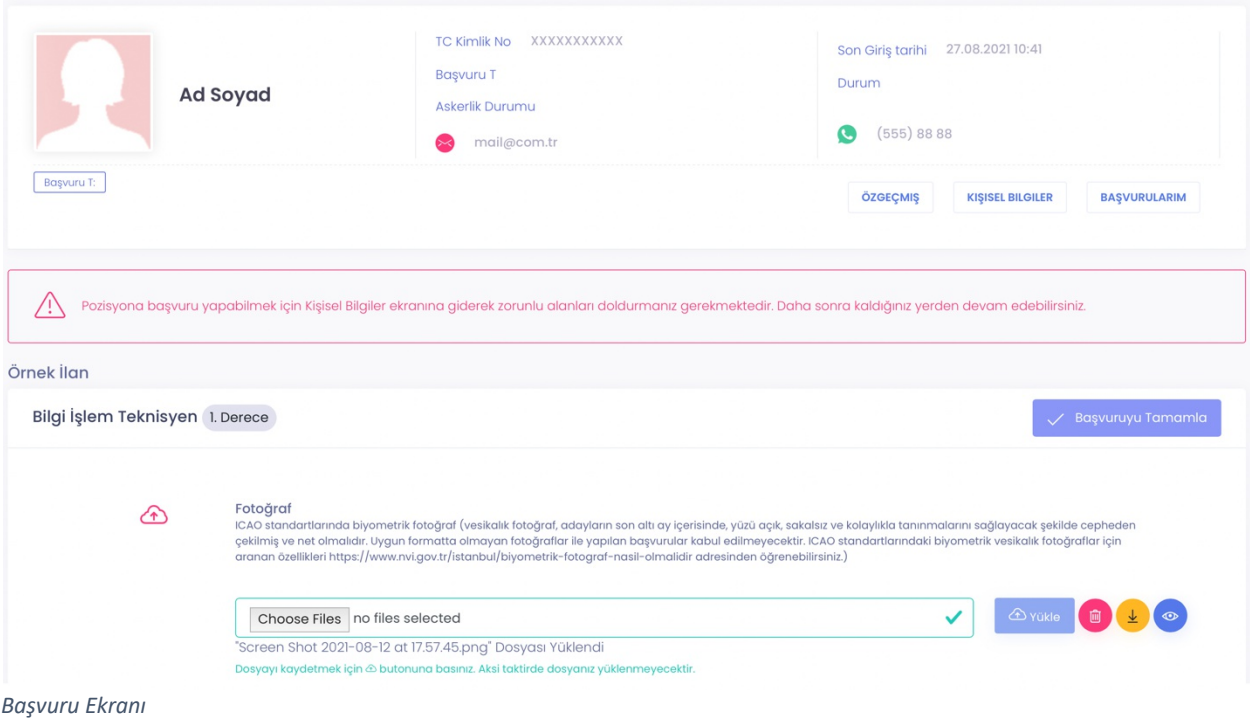

Gerekli belgeleri yüklerken bilgilendirme metinlerini okuyunuz ve doğru, anlaşılır biçimde yüklediğinizden emin olunuz. Dosya seçtikten sonra ya da herhangi bir bilgi girişinden sonra kaydetmek için yanındaki butona basmayı unutmayınız (Yükle veya Kaydet) .

Özellikle resim yüklemelerinde resmin çözünürlüğünün uygun olmasına, kenarlarında boşluklar olmamasına, yan olmamasına dikkat ediniz.

Belgeleri yükledikten sonra bu belgelerin yanlarındaki tuşlara tıklayarak; silebilir, indirebilir ya da önizleme yapabilirsiniz  $\bigcirc$  onde **n i**  $\bullet$ . Özellikle her belgeden sonra doğru yere doğru belgenin yüklenip yüklenmediğini önizleme yaparak kontrol etmeniz önem arz etmektedir.

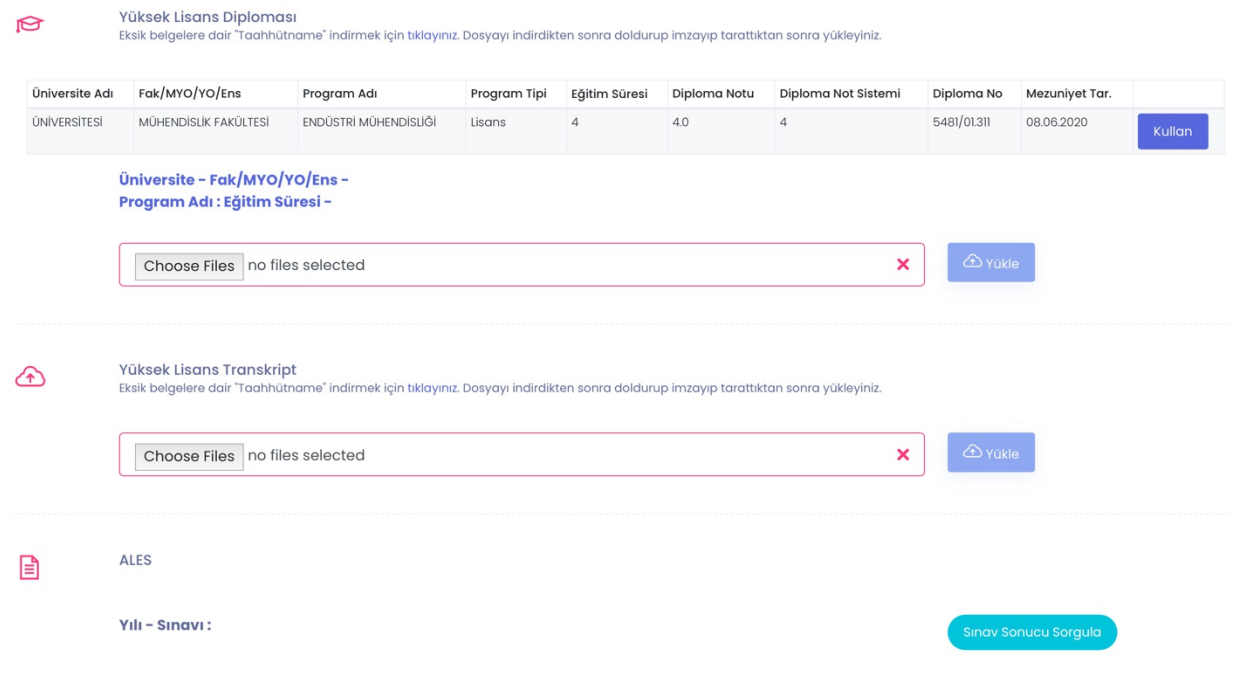

Tüm zorunlu belgeleri yüklediğinizden emin olduktan sonra en alttaki bilgi doğruluk beyanını işaretlemeniz gerekmektedir.

Dikkat! "Başvuruyu Tamamla"  $\sqrt{ }$ <sup>Başvuruyu Tamamla |</sup> butonuna tıklamaz iseniz başvurunuz gerçekleşmiş olmayacaktır.

### BAŞVURU TAKİBİ

**Başvurularım** ekranından başvurularınızı takip edebilirsiniz. İlanın başvuru süresi bitmediği sürece başvuru evraklarınızı kontrol edebilir, gerekir ise düzenleyebilir ve başvurunuzu geri çekebilirsiniz.

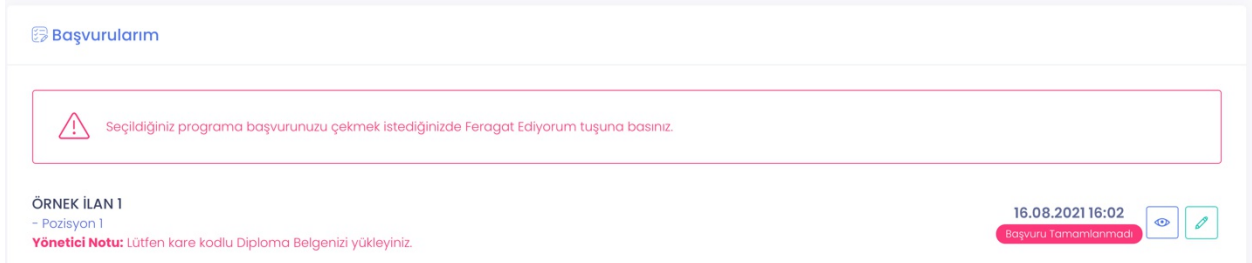

Başvurunuz herhangi bir nedenden reddedildiyse bunu "**Başvurularım**" ekranından takip edebilirsiniz. Neden ret aldığınız kırmızı ile yönetici notunda belirtilmiştir. Hala ilan süreci içerisindeyseniz başvurunuzu doğru belgeler ile tekrarlayabilirsiniz. Kurum adaylara başvuru ile ilgili bilgilendirme e-posta de gönderebilir. Bu sebeple kuruma bildirdiğiniz e-postanızı düzenli olarak kontrol ediniz.

#### İLAN ARAMA

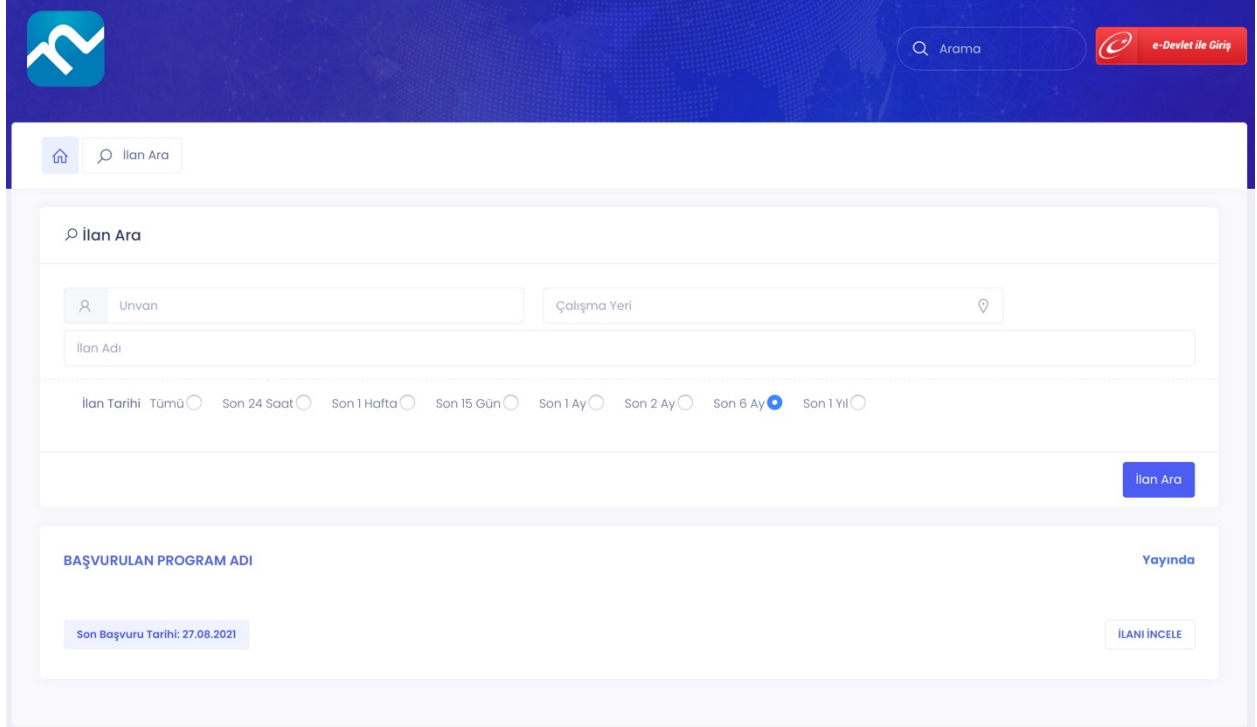

"İlan ara" seçeneği size kurumun geçmişten bu yana tüm ilanları arasında arama yapmanızı sağlar.